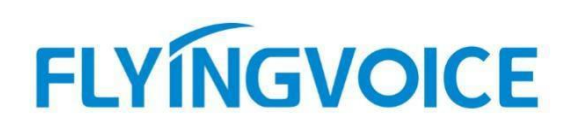

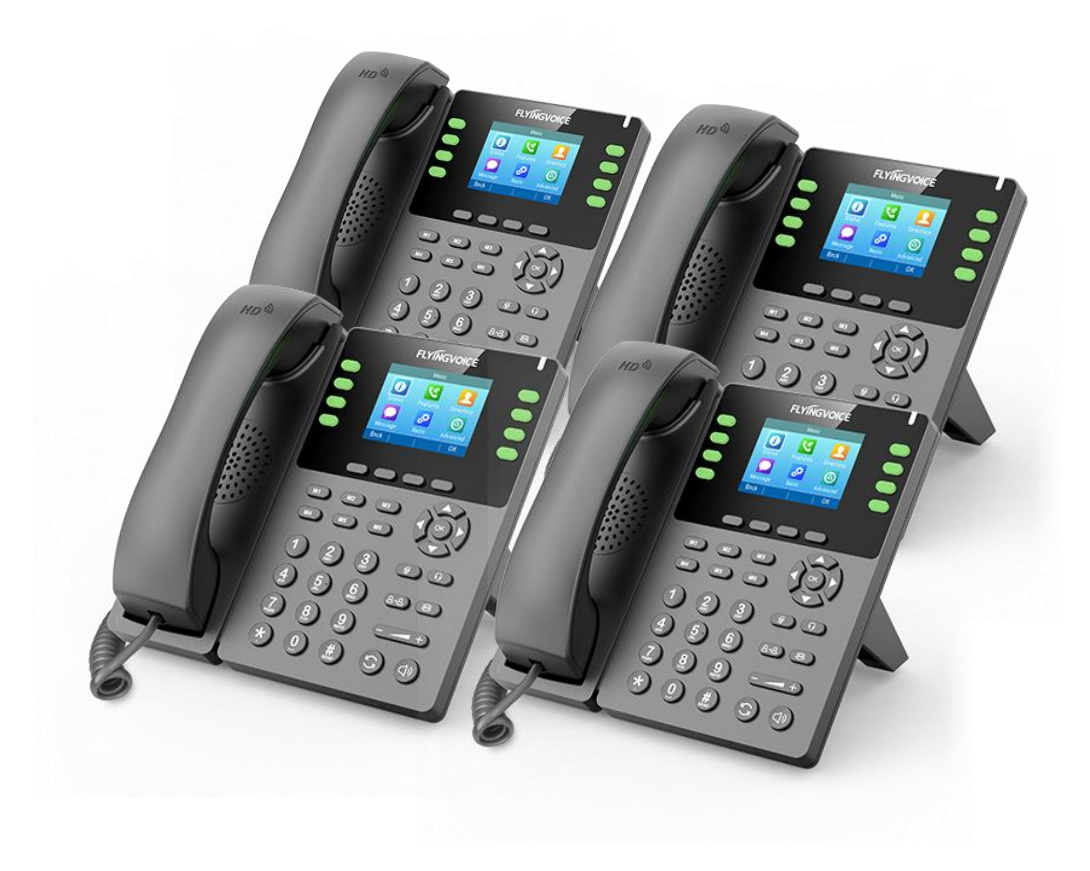

# **Cisco BroadWorks 对接配置手册**

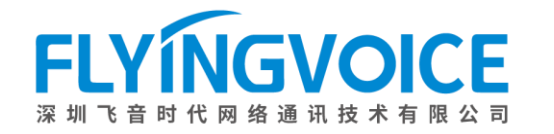

## 目录

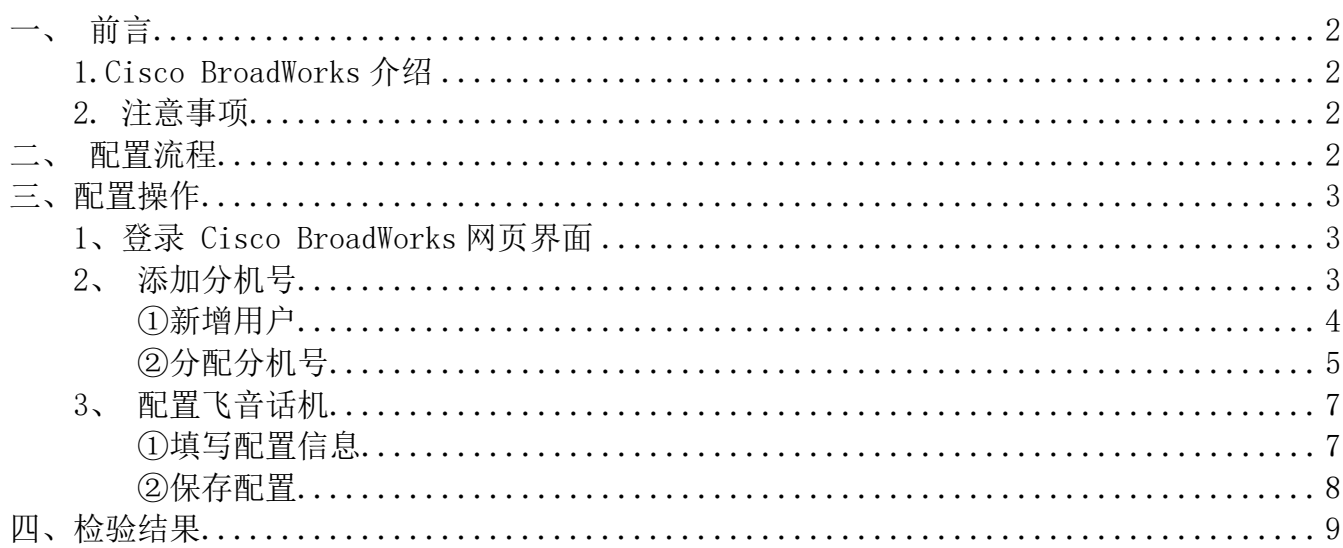

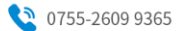

<span id="page-2-0"></span>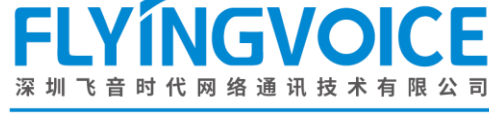

一、前言

### <span id="page-2-1"></span>1.Cisco BroadWorks 介绍

Cisco BroadWorks, 作为全球领先的云业务通信平台, 不仅提供了卓越的安全性和可靠性, 还 保证了高达 99.999%的可用性和完全冗余。它具备完整的 Cisco BroadWroks 功能,为全球超过 2600 万的企业用户提供支持,这些用户涵盖了从小微企业到跨国公司的各种规模。基于其开放式架构, 飞音全系列话机皆支持使用 Cisco Broadworks 作为 SIP 服务器的自动部署服务, 免去用户繁琐的 手动部署流程,为用户带来更多便利。

#### <span id="page-2-2"></span>2.注意事项

本文旨在为使用 Cisco Broadworks 作为 SIP 服务器,使用飞音 IP 话机作为终端的用户提供 SIP 账 号注册的操作引导。

<span id="page-2-3"></span>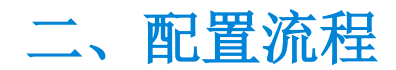

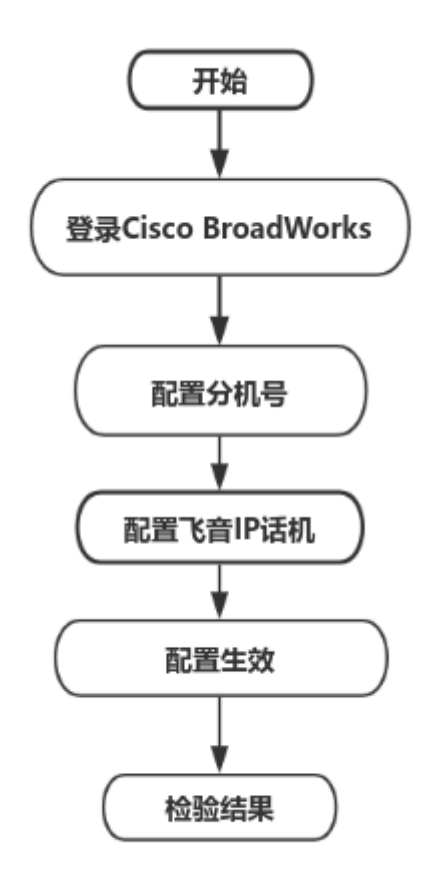

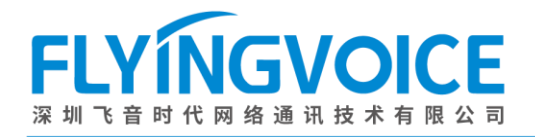

## <span id="page-3-0"></span>三、配置操作

## <span id="page-3-1"></span>1、登录 Cisco BroadWorks 网页界面

操作步骤:浏览器输入 Cisco BroadWorks 地址--》输入 User ID(用户名)及 Password(密码)- -》点击 Login(登录)

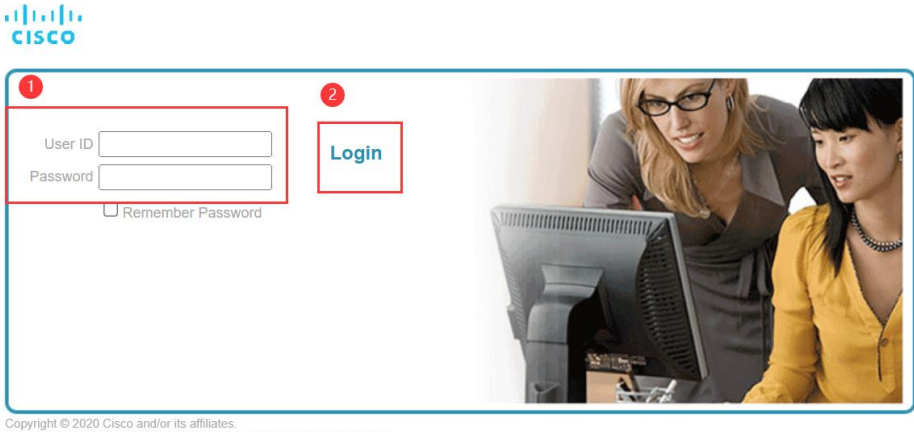

RETARY AND CONFIDENTIAL - ALL USE MUST BE LICENSE<br>do tophical concepts all information contained begin and rel

en without an express license from Cisco is prohibited and, among other and the proprietary rights of Cisc

aterial herein must be in strict accordance with the terms of the license you have entered into with Cisco. All rights not exp

#### 图 1 登录进入 Cisco BroadWroks

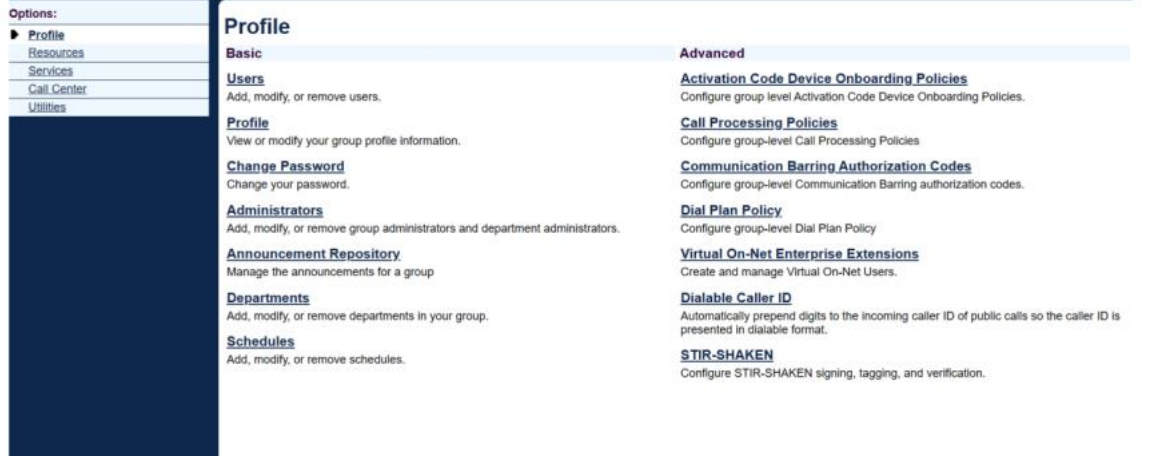

图 2 进入成功

### 注意:

Cisco BroadWorks 的地址及用户名、密码请联系管理员获取,一个分机号将对应一个用户。

## <span id="page-3-2"></span>2、添加分机号

Cisco Broaworks 的分机号分配机制是固定的, 每一个用户只能分配 1 个分机号, 因此您只能 为已存在的用户分配分机号。如果您需要增加额外的分机号,则需要联系管理员新增用户。本文将

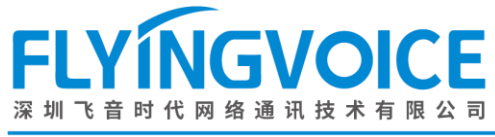

<span id="page-4-0"></span>在管理员权限下示范新增用户(分机号)操作。

## ①新增用户

新增的用户不仅能用来注册分机号,也能用该用户登录 Cisco BroadWroks。 操作步骤: Profile--》Users--》Add--》填写用户信息并保存应用

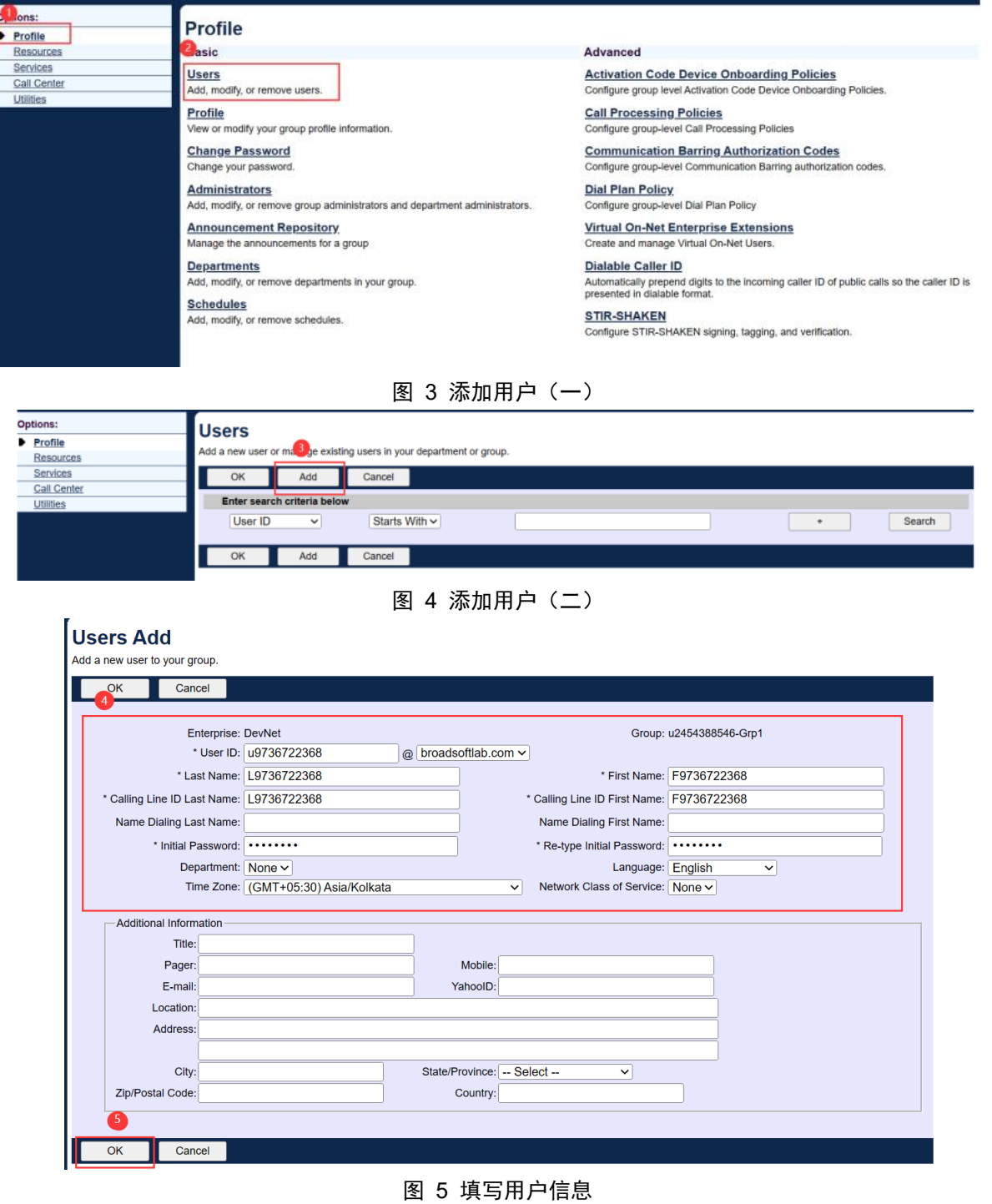

#### 表 1 用户信息参数说明

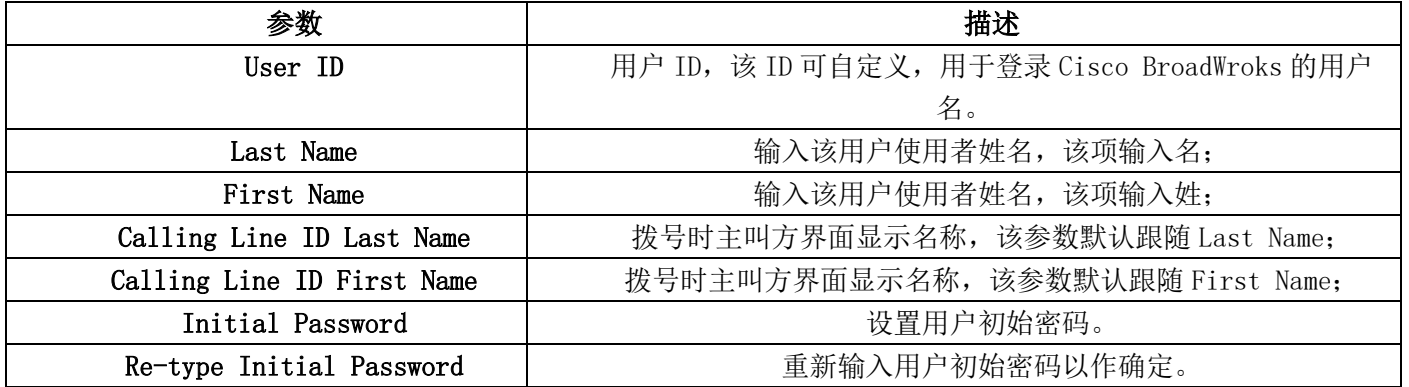

#### <span id="page-5-0"></span>②分配分机号

为新增的用户分配分机号,刚新增的用户需要手动分配分机号,也可按此步骤改变已存在用户 的分机号配置。

#### 操作步骤:

根据特定条件筛选用户(如不添加条件直接点击 Search 则默认显示所有用户)--》点击 Edit 为用户 配置分机号--》进入分机号配置界面,填入参数,参数说明见表 2--》应用--》配置成功,返回 Users 界面可查看分机号。

| <b>Options:</b><br><b>Users</b> |                                                                                                 |  |  |  |  |  |  |  |
|---------------------------------|-------------------------------------------------------------------------------------------------|--|--|--|--|--|--|--|
| Profile                         | Add a new user or manage existing users in your department or group.                            |  |  |  |  |  |  |  |
| Resources                       |                                                                                                 |  |  |  |  |  |  |  |
| Services                        | ОК<br>Cancel                                                                                    |  |  |  |  |  |  |  |
| <b>Call Center</b>              |                                                                                                 |  |  |  |  |  |  |  |
| <b>Utilities</b>                | Enter search criteria below<br>Contains $\vee$<br><b>User ID</b><br>Search<br>$\checkmark$<br>۰ |  |  |  |  |  |  |  |
|                                 | OK<br>Add<br>Cancel                                                                             |  |  |  |  |  |  |  |
|                                 |                                                                                                 |  |  |  |  |  |  |  |
|                                 |                                                                                                 |  |  |  |  |  |  |  |

图 6 筛选用户

| <b>Options</b> | <b>Users</b>                |                                                                      |                   |                     |                  |                   |                |        |  |
|----------------|-----------------------------|----------------------------------------------------------------------|-------------------|---------------------|------------------|-------------------|----------------|--------|--|
| Profile        |                             | Add a new user or manage existing users in your department or group. |                   |                     |                  |                   |                |        |  |
| Resources      |                             |                                                                      |                   |                     |                  |                   |                |        |  |
| Services       | OK                          | Cancel<br>Add                                                        |                   |                     |                  |                   |                |        |  |
| Call Center    |                             |                                                                      |                   |                     |                  |                   |                |        |  |
| Utilities      | Enter search criteria below |                                                                      |                   |                     |                  |                   |                |        |  |
|                | User ID                     | $\checkmark$                                                         | Starts With ~     |                     |                  |                   | ٠              | Search |  |
|                | User ID A                   | <b>Last Name</b>                                                     | <b>First Name</b> | <b>Phone Number</b> | <b>Extension</b> | <b>Department</b> | In Trunk Group | Edit   |  |
|                | u9736722361                 | L9736722361                                                          | F9736722361       | +1-9736722361       | 2361             |                   |                | Edit   |  |
|                | u9736722362                 | L9736722362                                                          | F9736722362       | +1-9736722362       | 2362             |                   |                | Edit   |  |
|                | u9736722363                 | L9736722363                                                          | F9736722363       | +1-9736722363       | 2363             |                   |                | Edit   |  |
|                | u9736722364                 | L9736722364                                                          | F9736722364       | +1-9736722364       | 2364             |                   |                | Edit   |  |
|                | u9736722365                 | L9736722365                                                          | F9736722365       | +1-9736722365       | 2365             |                   |                | Edit   |  |
|                | /9736722366                 | Vertin                                                               |                   | +1-9736722366       | 2366             |                   |                | Edit   |  |
|                | u9736722367                 | L9736722367                                                          | F9736722367       | +1-9736722367       | 2367             |                   |                | Edit   |  |
|                | u9736722368                 | L9736722368                                                          | F9736722368       |                     |                  |                   |                | Edit   |  |
|                | Page 1 of 1]                |                                                                      |                   |                     |                  |                   |                |        |  |
|                | OK                          | Cancel<br>Add                                                        |                   |                     |                  |                   |                |        |  |
|                |                             |                                                                      |                   |                     |                  |                   |                |        |  |

图 7 编辑用户

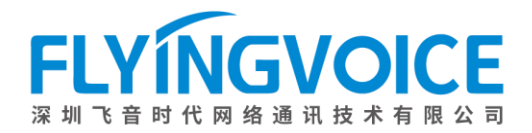

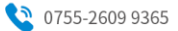

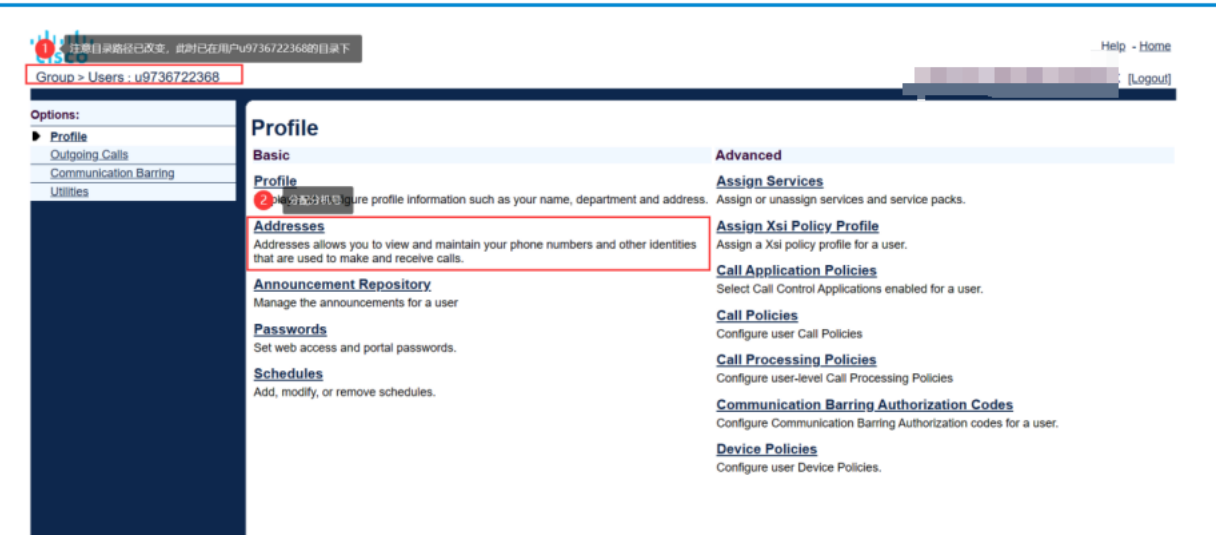

图 8 为该用户新增分机号

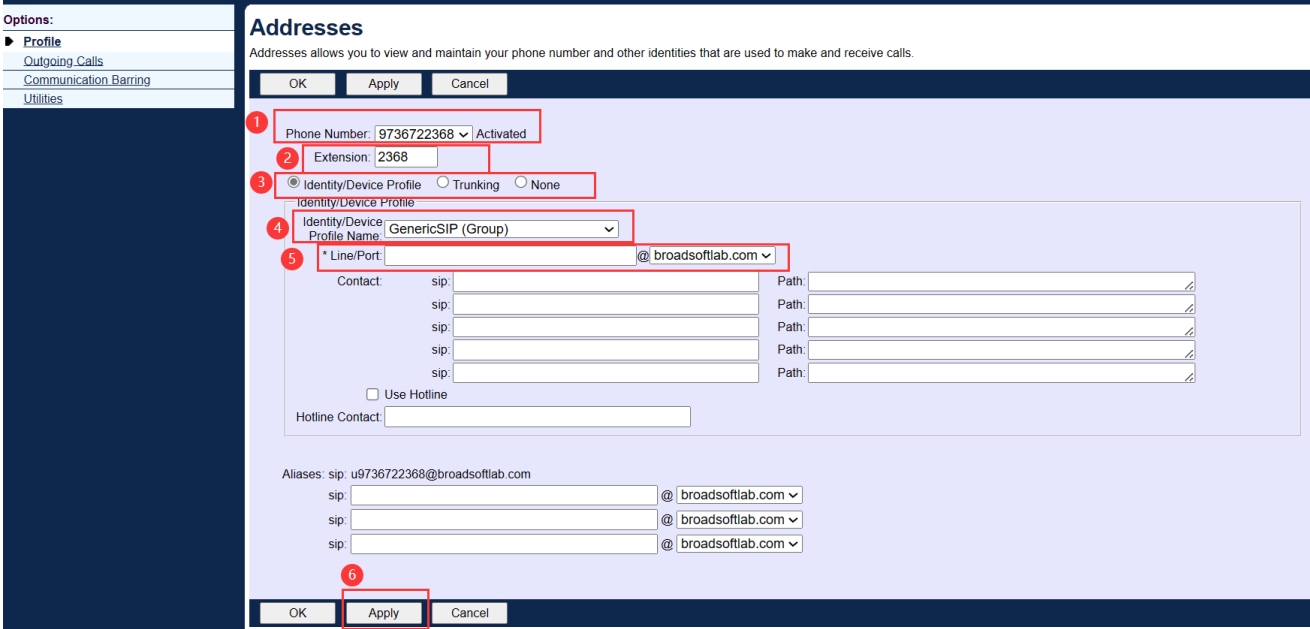

图 9 分机号配置界面

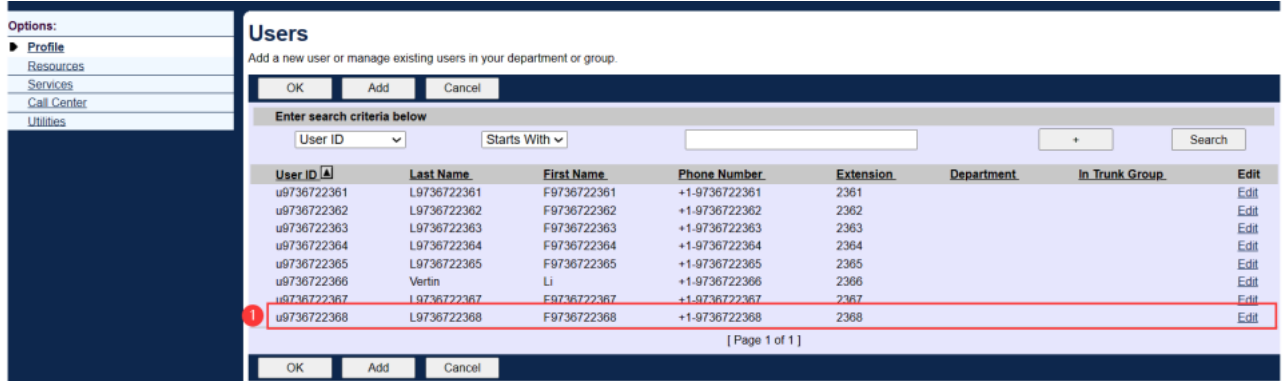

图 10 返回 Users 界面显示分机号

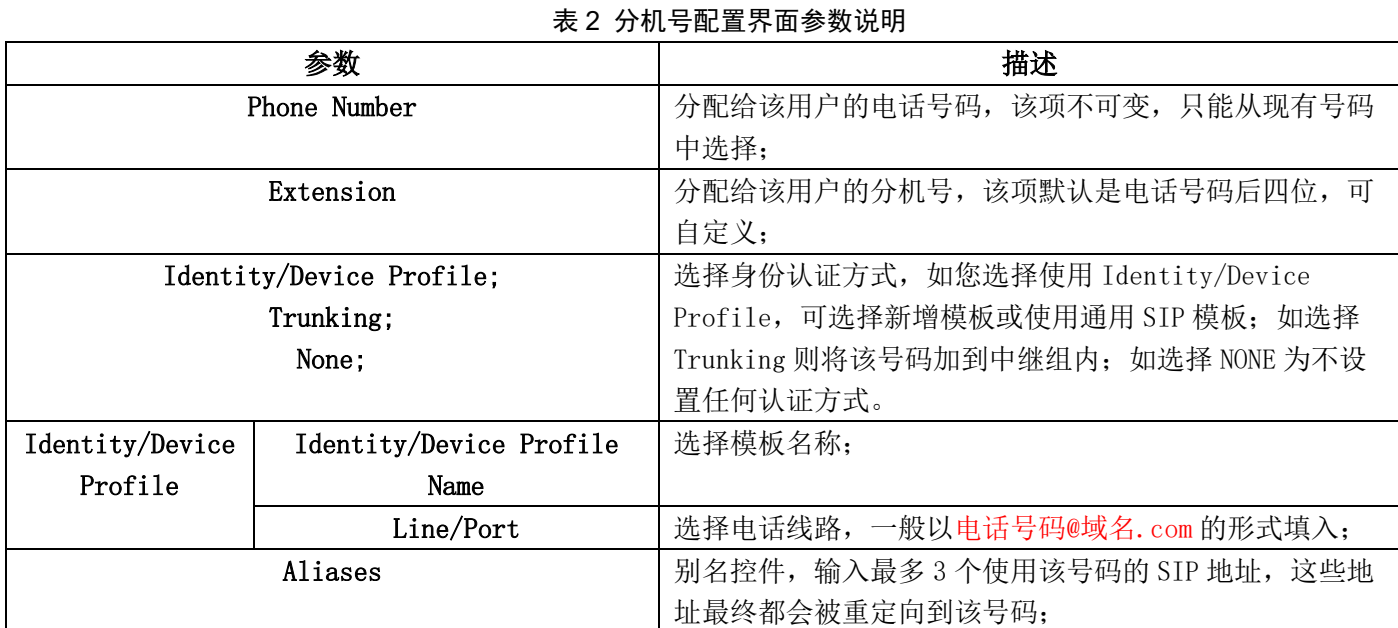

## <span id="page-7-1"></span><span id="page-7-0"></span>3、配置飞音话机

## ①填写配置信息

在飞音话机上填入分机号信息并注册。 操作步骤: 登录飞音话机 web 页面--》填入配置信息--》保存并应用--》注册成功;

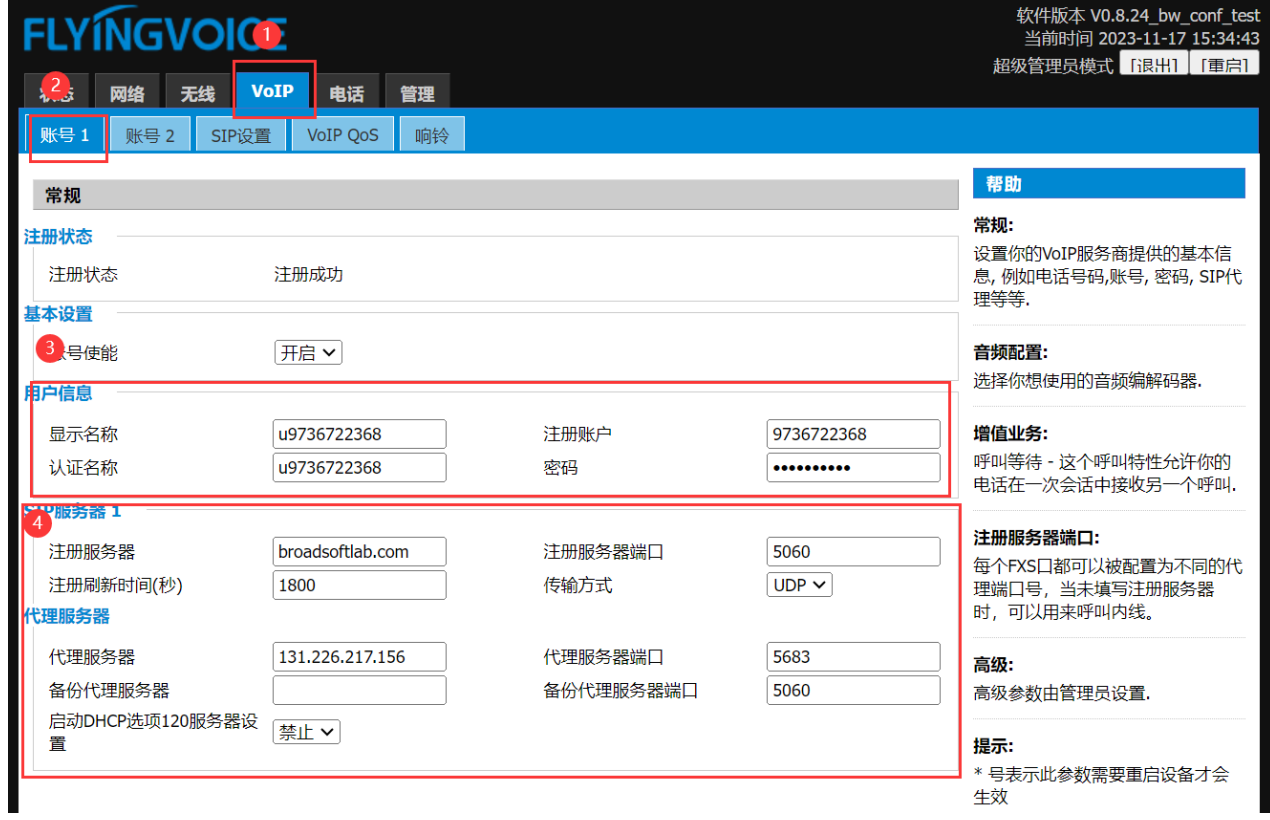

图 1 填入配置信息

7

#### 表 3 参数对应关系表

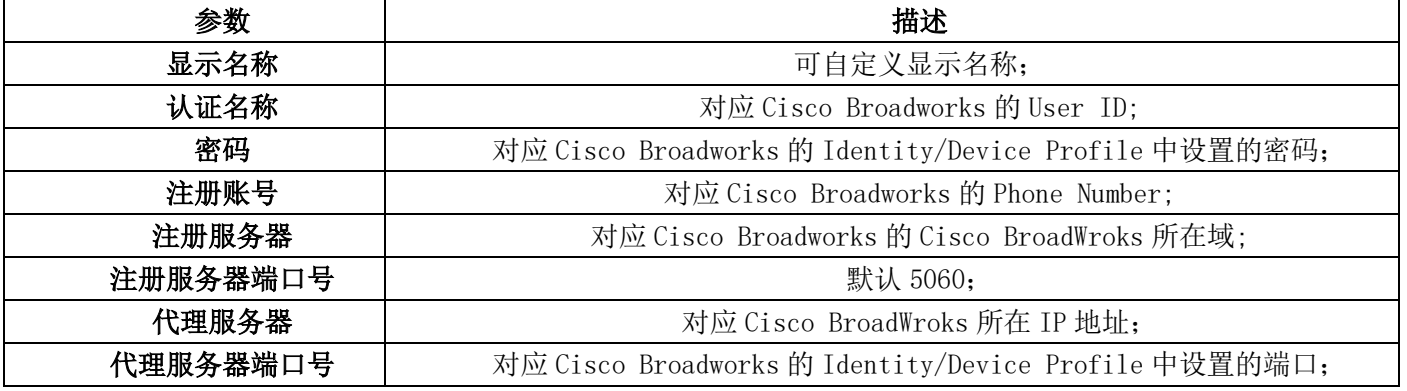

### <span id="page-8-0"></span>②保存配置

操作步骤:点击保存并应用。 SDP 未加密 SRTCP 使能 |禁止 ∨| RTP高级设置  $\boxed{0}$ 最小RTP端口 最大RTP端口 50000 (0 为自动选择) 对称RTP 禁止 > 2 保存并应用 ┃取消 ┃ 重启 图 2 保存 账号状态 3 账号状态 账号1状态 注册成功 9736722368 主服务器 131.226.217.156

| 备份服务器 | 0.0.0.0 |
|-------|---------|
| 账号2状态 | 关闭      |
| 主服务器  | 0.0.0.0 |
| 备份服务器 | 0.0.0.0 |
|       |         |

图 3 注册成功

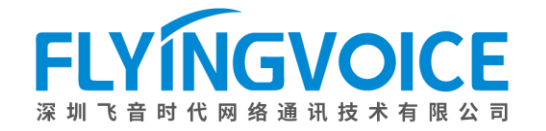

## <span id="page-9-0"></span>四、检验结果

电话号码 9736722362 呼叫电话号码 9736722368 测试。

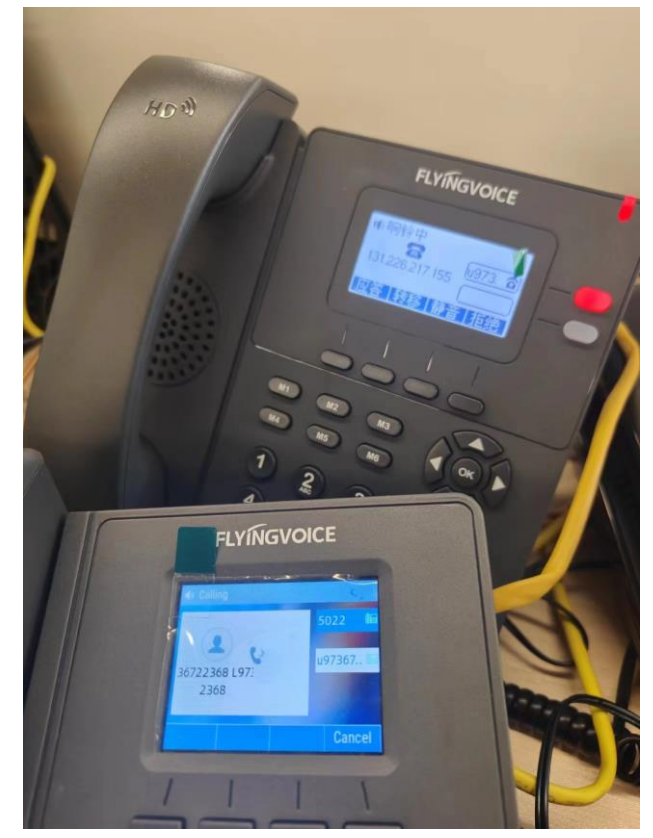

图 4 测试成功